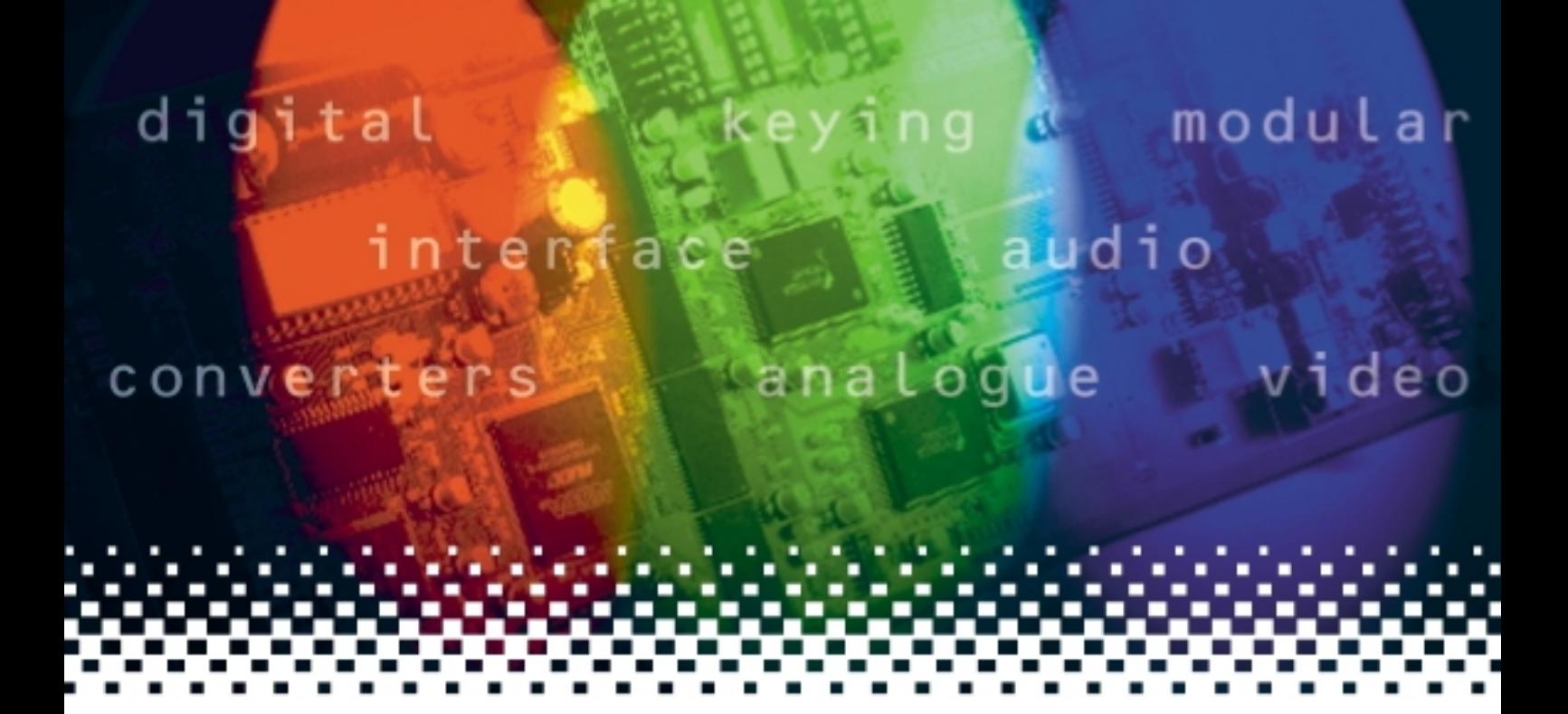

## **SW808**

## 8 x 8 routing switch

# **USER MANUAL**

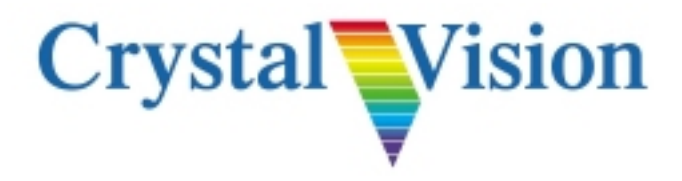

## **Contents**

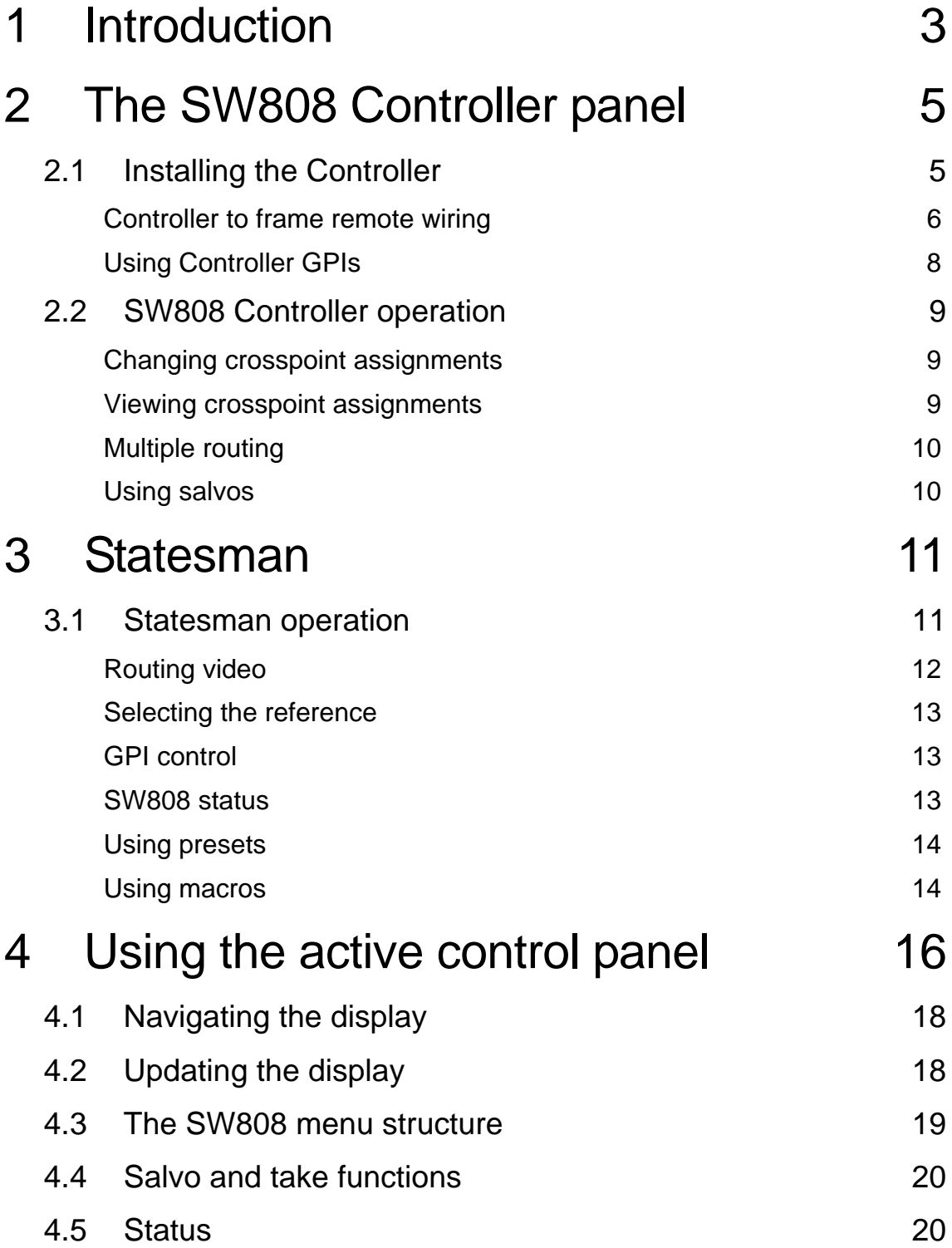

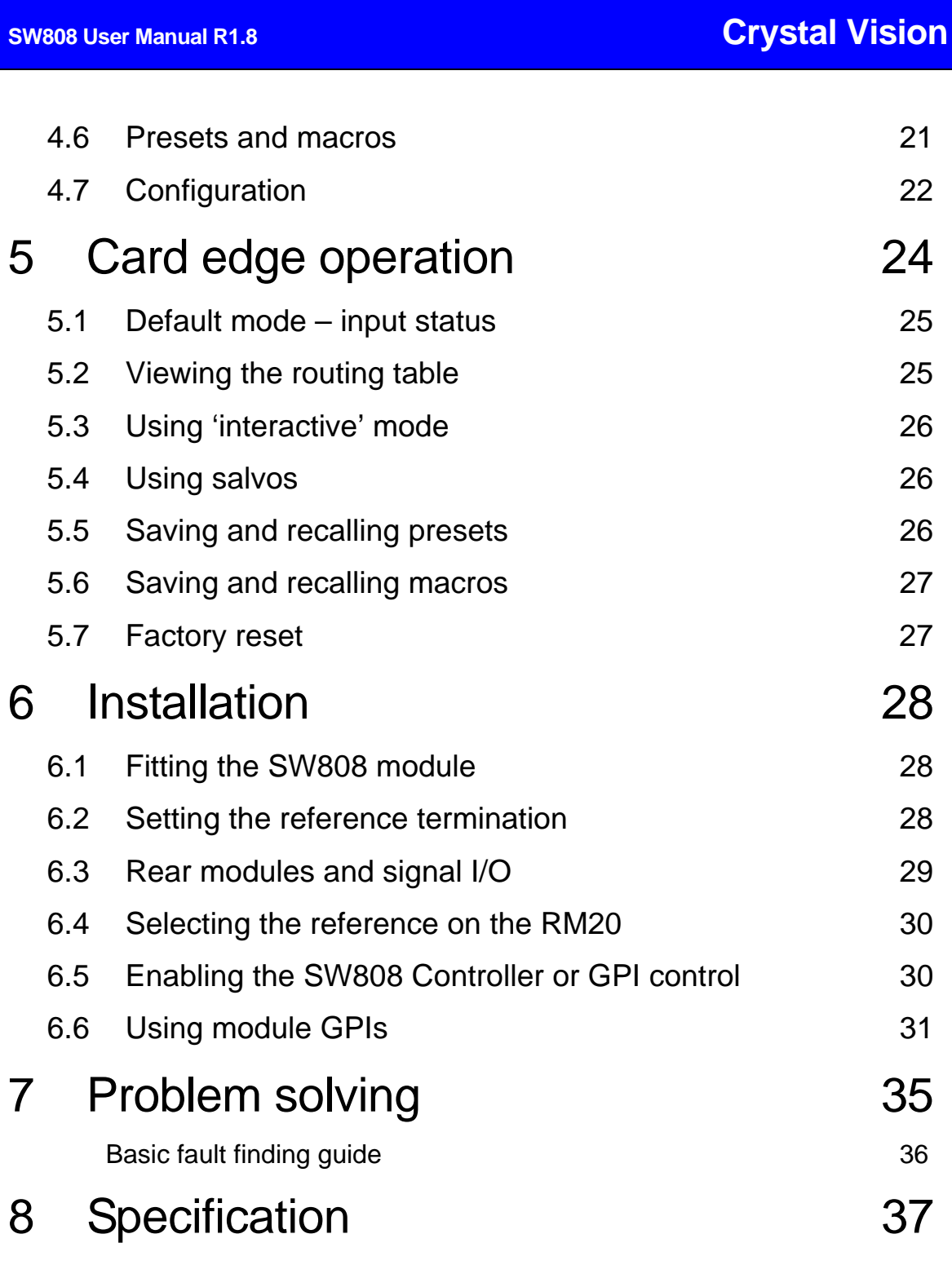

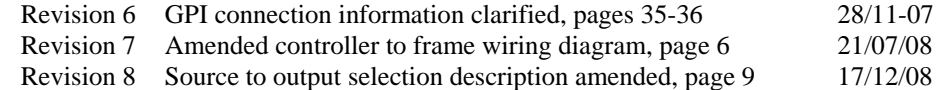

## 1 Introduction

The SW808 is an SDI and DVB-ASI compatible, 8 x 8 crosspoint routing switch.

Switch synchronisation is provided by either SDI or analogue references, allowing the SW808 to switch in the vertical blanking interval to avoid picture disturbance. The designated switching lines are 6 and 319 in 625 line systems and 10 and 273 in 525 line.

There is also provision to switch immediately for cases where there is no common reference.

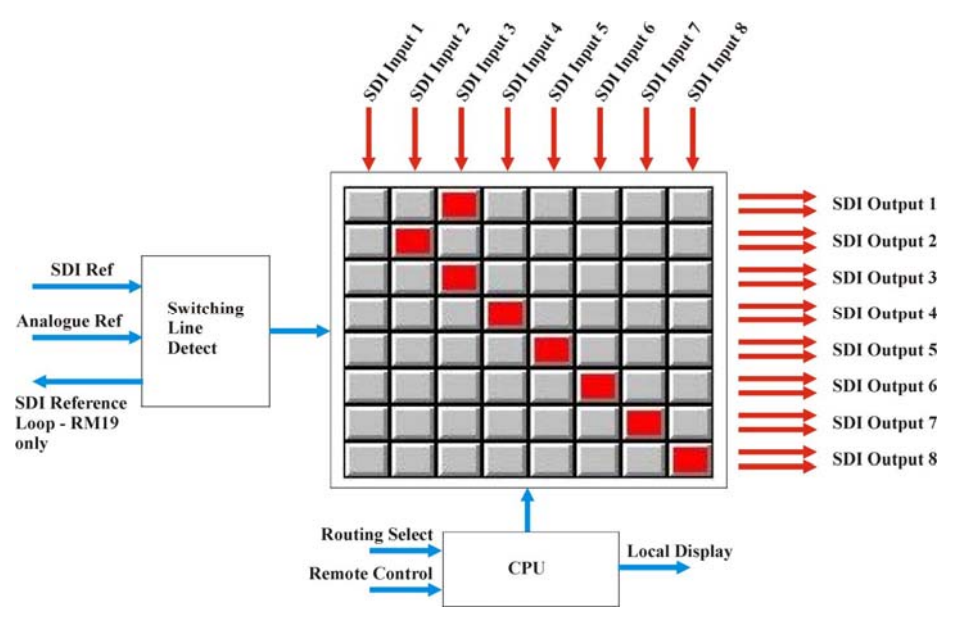

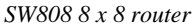

Individual crosspoints can be set and multiple crosspoint salvos can be created to change a number of crosspoints at once. Up to 16 macros or custom routing table assignments may be stored and recalled and up to 16 snapshots of the router table may be captured as presets for later recall.

Control is available from the SW808 Controller panel, Statesman PC control Software, an active control panel or the card edge. Names may be assigned to inputs and outputs from Statesman and active control panels.

The main features are as follows:

- SDI 8 x 8 routing switch
- SDI or analogue reference
- Two feeds of each output
- Salvos, macros and router 'snapshot' presets
- Names may be assigned to inputs and outputs
- GPI selection of macros and presets
- Control and status monitoring via dedicated SW808 Controller, Statesman, frame/remote control panels or the card edge

#### **The SW808 Controller**

The SW808 Controller is a dedicated 1U panel designed to control a single SW808 8 x 8 routing switch, with dedicated buttons for each of the eight sources and eight destinations.

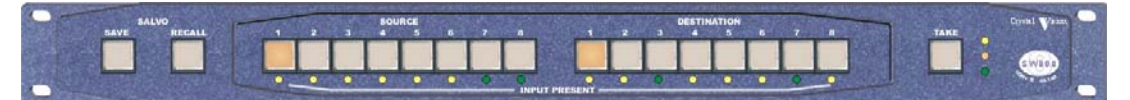

*SW808 8 x 8 router panel* 

Control is quick and easy: select output, select input and press the 'take' button. Alternatively salvos can be created and stored to change a number of outputs at once.

GPI control of the first two destinations is provided with optional tally.

#### **Rear connector options**

The SW808 is a 'double decker' module that occupies two slots. It can be used in a 2U frame with the RM19 rear connector or in a 1U frame and Desk Top Box by using the RM20 rear connector.

When used with the four-slot RM19 rear connector all eight inputs and eight outputs are available. The RM19 will only fit into a 2U rackframe allowing up to three SW808 modules.

When used with the two-slot RM20 rear connector eight inputs and three outputs are available. Six modules will fit into a 2U rack frame, three in a 1U and one in a desktop box.

The RM19 rear module has both SDI and analogue reference inputs, with an SDI reference loop allowing a source to be wired as both a matrix signal input and a reference input. The RM20 offers one reference input, switch selectable between SDI and analogue.

Further details of the rear modules can be found in the Installation Chapter.

## **Crystal Vision The SW808 Controller panel 2018**

## 2 The SW808 Controller panel

The SW808 Controller panel is designed to control the SW808 8 x 8 routing switch using a RS422 serial link. The controller has dedicated buttons for each of the eight sources and eight destinations together with a TAKE button and Salvo SAVE and RECALL buttons.

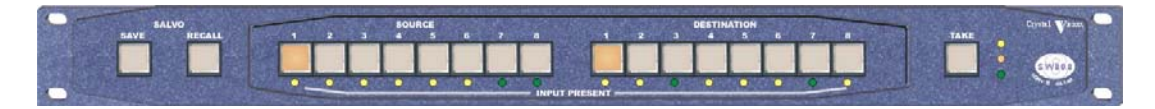

*SW808 Controller panel* 

## **2.1 Installing the Controller**

The SW808 has a number of external control lines that can be configured for GPI or RS485 control. These control lines MUST be configured for RS485 to enable SW808 Controller communication as explained in section 6.5. It is NOT possible to retain GPI control when the controller panel is enabled. However, the SW808 panel has its own GPI control built in as described later in this chapter.

The panel communicates with Crystal Vision frames via a serial communication link using the 422 BUS port at the rear of the panel. Standard UTP patch cables may be used with an appropriate adaptor for the Crystal Vision frame remote connector.

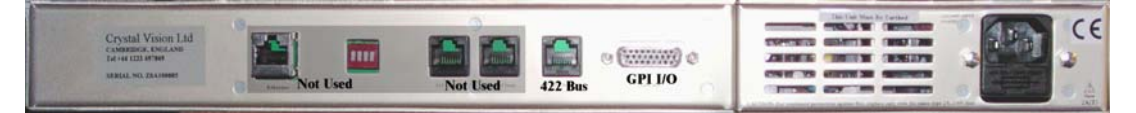

*SW808 Controller panel – rear view* 

The RJ45 422 BUS port is next to the GPI I/O connector. Other RJ45 connectors and the four-way DIP switch are NOT used.

Each card slot in a frame has its control lines brought out to different 26-way D-type frame remote connectors on the rear of the frame. The following tables show which remote connectors to use for different frames and frame slots:

#### *SW808 card slots and frame remote connectors*

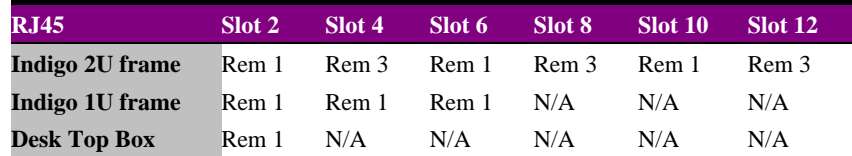

The appropriate remote connector(s) should be connected to the 422 Bus connector at the rear of the panel using an adaptor, as explained in the next section.

**Note:** The second serial port on the SW808 is used for controller communications allowing front panel and Statesman control at the same time as controller access.

## **Controller to frame remote wiring**

The connection from the control panel to the appropriate frame remote connector has a cable with a D-type plug at one end and an RJ45 connector at the other.

It is suggested that a short adaptor cable be made with a standard RJ45 patch lead and an in-line coupler used to make the required overall cable length.

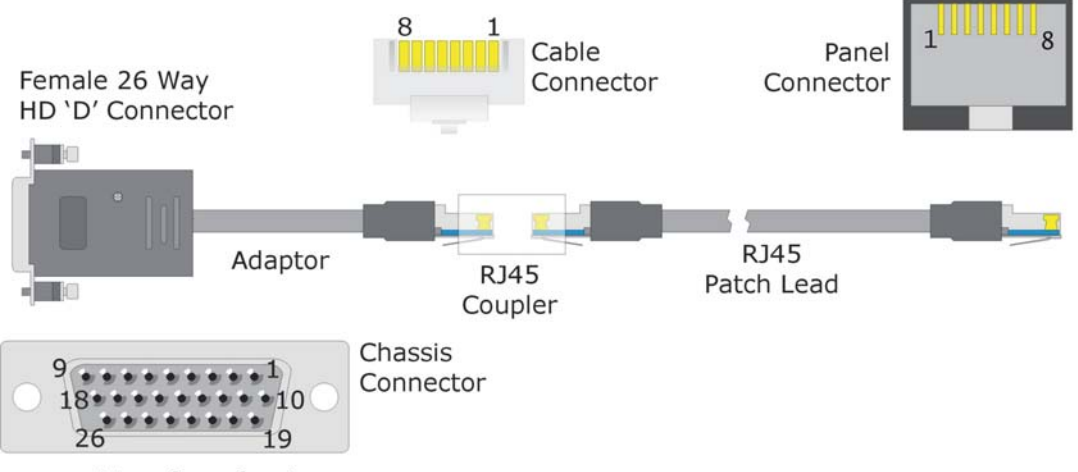

View from front

*Controller panel to frame adaptor and CAT5 patch lead* 

The following tables show how the required panel to frame adaptors should be wired.

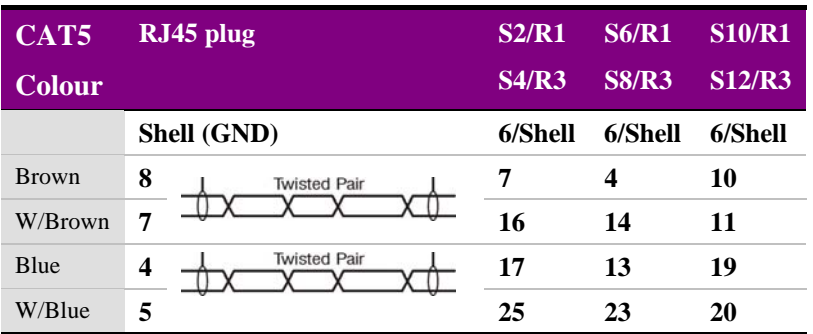

#### *Indigo 2U frame Remote 1*

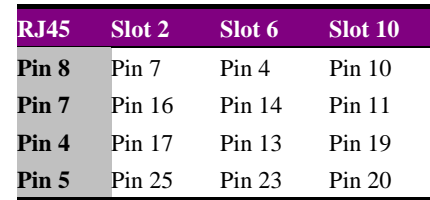

### *Indigo 2U frame Remote 3*

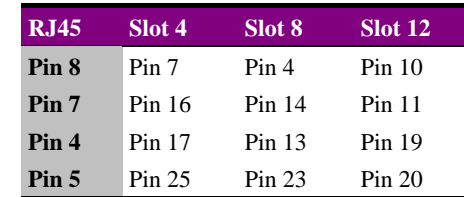

### *Indigo 1U frame Remote 1*

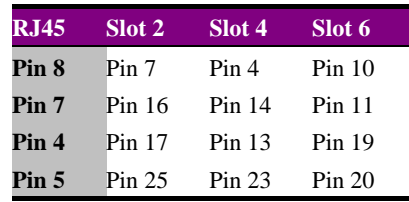

#### *Desk Top Box Remote 1*

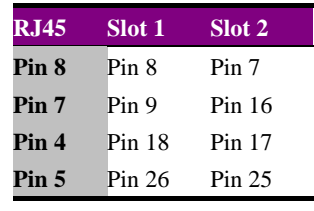

**Note:** The RJ45 connector at the rear of Indigo frames should not be used to connect controller panels.

For the panel to work jumper links PL4-PL7 need to be fitted towards the rear of the board as explained in section 6.5 This will disable GPI control of the SW808 module, but controller GPIs will be available.

## **Using Controller GPIs**

The Controller GPIs are provided to allow remote control of the first two destinations with optional tally outputs.

There are 18 GPI lines, which can be configured as inputs or outputs. When used as inputs they control source selection for destinations 1 and 2. They may also be used as tallies when configured as outputs.

GPIs 1 –8 control destination 1 and are enabled by GPI 17.

GPIs 9 – 16 control destination 2 and are enabled by GPI 18.

With GPIs  $1 - 8$  enabled, selecting GPI 1 will set destination 1 to source 1, pressing GPI 2 will set destination 1 to source 2 etc... The same applies for destination 2 with GPIs 9 – 16.

The GPIs will also give a tally output so that when destination 1 is connected to source 4, GPI 4 will be low. This tally will follow destinations 1 and 2, no matter from where the routing is updated.

The pinout for the 26 way 'D' connector at the rear of the SW808 Controller panel is as follows:

*26-way D-type pin connections* 

|                  | Pin No. Description Pin No. Description Pin No. Description |    |               |    |               |
|------------------|-------------------------------------------------------------|----|---------------|----|---------------|
| $\mathbf{1}$     | $+5V$                                                       | 10 | GPI 6         | 19 | $GPI_14$      |
| $\mathbf{2}$     | 0V                                                          | 11 | GPI 7         | 20 | GPI 15        |
| 3                | GPI 1                                                       | 12 | GPI_8         | 21 | GPI 16        |
| $\boldsymbol{4}$ | GPI <sub>2</sub>                                            | 13 | GPI 9         | 22 | GPI 17        |
| 5                | 0V                                                          | 14 | 0V            | 23 | <b>GPI 18</b> |
| 6                | GPI 3                                                       | 15 | <b>GPI 10</b> | 24 | <b>GPI 19</b> |
| 7                | GPI 4                                                       | 16 | <b>GPI 11</b> | 25 | <b>GPI 20</b> |
| 8                | GPI <sub>5</sub>                                            | 17 | <b>GPI 12</b> | 26 | 0V            |
| 9                | $+5V$                                                       | 18 | GPI 13        |    |               |

**Note:** GPIs 19 and 20 are currently unassigned.

## **2.2 SW808 Controller operation**

To use the SW808 Controller proceed as follows:

- Connect the SW808 Controller panel to a Crystal Vision frame with an SW808 module installed as explained in the previous section
- Power the Controller panel the panel will automatically search for an SW808 module

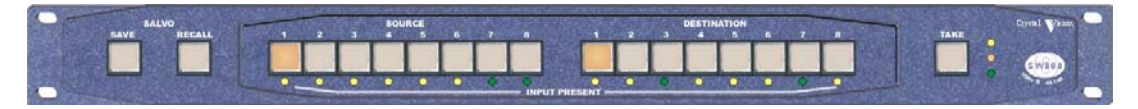

*SW808 Controller panel* 

#### *Searching Mode*

The panel indicates that it is in 'searching mode' by flashing the source and destination buttons and LEDs in a back and forth pattern. Button presses will have no effect whilst searching.

The panel will remain in 'searching mode' until it has established communications with a SW808 board. If communication with a SW808 is lost, it will return to 'searching mode'.

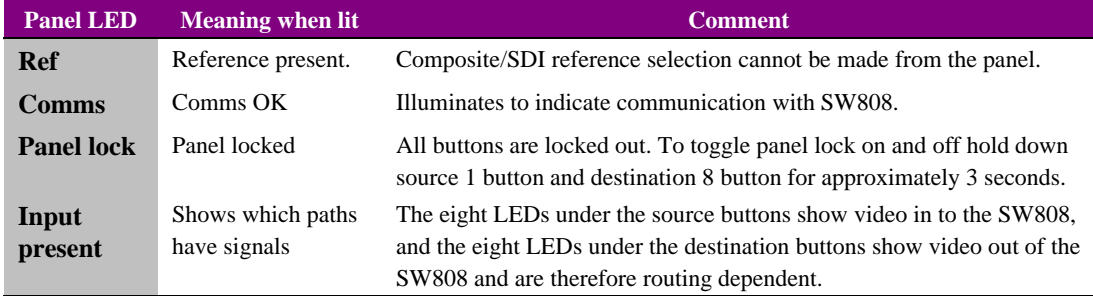

### **Changing crosspoint assignments**

To change routing, first press the destination button and then the new source button. The new source button will flash and the TAKE button will light. Then press the TAKE button and the new routing will be updated on the SW808. Where the output selection remains unchanged any source may be selected and routed to that output by simply selecting the source and pressing TAKE.

**Tip:** Always assign sources to destinations by first selecting a destination followed by a source to route to that destination.

To undo routing that hasn't been 'taken' press the destination and then the original source. This will be the source button that is lit and not flashing.

## **Viewing crosspoint assignments**

To see which source is connected to which destination, press the destination button and the source connected to it will light. One source can go to more than one destination.

### **Multiple routing**

Multiple routing can be performed by creating the required destination-source pairs before pressing the TAKE button. The destination buttons will flash to show that they have routing waiting for a take. To confirm the routing press the TAKE button and the selected routing assignments will all be updated simultaneously.

This is similar to establishing a single crosspoint except that instead of pressing TAKE immediately, further destination-source pairs are created first.

**Note:** The last destination button pressed does not flash.

Setting up multiple routing:

- Press the destination and then the source for each crosspoint assignment required in turn – destination buttons flash
- Press TAKE to confirm the routing

### **Using salvos**

Up to sixteen salvos may be recorded and recalled from the SW808, Statesman, the card edge control or by external GPIs. Like macros, salvos do not store board setup data, switching mode or reference selection.

Salvos can be created from the controller panel; by setting up multiple routing and pressing SAVE instead of TAKE. All the source and destination buttons will flash to indicate that a memory location needs to be selected. The source buttons 1 – 8 represent Salvos  $1 - 8$ , and the destination buttons represent Salvos  $9 - 16$ . Select a memory location and then press SAVE to confirm.

Creating a Salvo:

- Set up the required routing
- Press SAVE all source and destination buttons flash
- Choose a source/destination button for the Salvo SAVE will flash
- Press SAVE to confirm the choice

To recall a Salvo press RECALL, select a memory location and then press RECALL again to confirm, or any other button to cancel.

Recalling a Salvo:

- Press RECALL all source and destination buttons flash
- Choose a source/destination button with a previously saved Salvo RECALL will flash
- Press RECALL to confirm the choice
- **Notes:** Salvos are similar to Macros in that only those crosspoints in the Salvo are changed. All other crosspoints will remain as they were before the Salvo was recalled. The operation of the panel described here is based on panel software version 4.01.

## 3 Statesman

The Crystal Vision Statesman PC control software is designed to control a range of Crystal Vision modules via serial control from a PC. Statesman provides a user friendly means of configuring and operating Crystal Vision modules with the benefit of "see-at-aglance" status monitoring.

The main Statesman application communicates with each module in a frame through a Statesman capable or active control panel. An active panel or REMIND remote control panel must be fitted to allow for Statesman control.

## **3.1 Statesman operation**

The initial view will show an Explorer style view of the connected frames and modules. Double clicking on a module will enable the display of the main application menus.

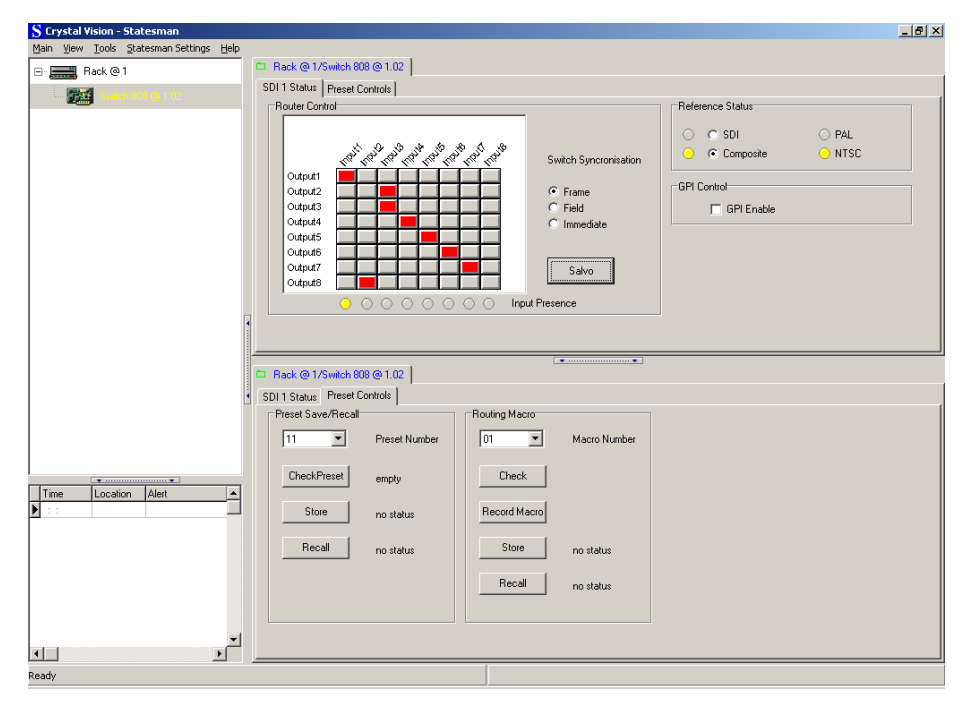

*Statesman main application window* 

The two large control panes shown in the upper and lower halves of the window may display different menus for the same card, or controls for different cards. Click on the horizontal button-bar between the two panes to close the lower plane or drag the button to vary the size of the panes.

**Note:** For further details of Statesman configuration and operation please refer to the Statesman manual.

## **Crystal Vision Statesman** *Statesman*

## **Routing video**

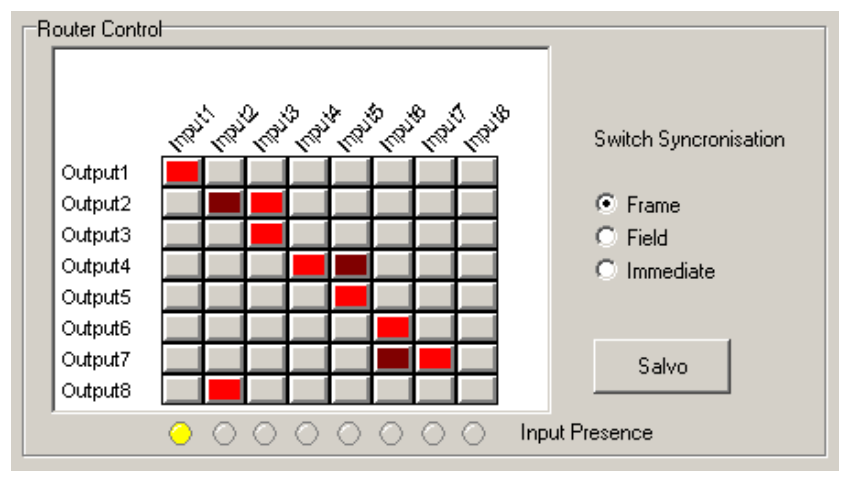

Active crosspoints are always shown in red, and new crosspoint assignments not yet confirmed with the 'Salvo' button are shown in brown.

Multiple routing is accomplished simply by selecting more than one cross point before clicking the Salvo button. Changed cross point assignments will turn brown until the 'Salvo' is actioned. The cross points will all change simultaneously when 'Salvo' is clicked.

Crosspoint changes can be made to occur in the frame or field vertical interval according to SMPTE RP168 or instantaneously. A valid SDI or analogue reference will be required for either field or frame switching. Check Frame, Field or Immediate as required.

#### **Naming sources and destinations**

To change the name of a source or destination click on the name and a change name dialogue will appear.

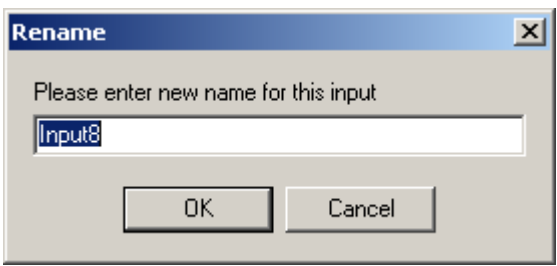

*Rename inputs (or outputs)* 

Type the new name and select OK. Note that more than 10 characters cannot be displayed.

**Note:** Names chosen here are not related to names assigned using an active panel.

*SW808 routing* 

#### **Selecting the reference**

The SW808 may be used with either an SDI or an analogue composite reference. The selection may be made using Statesman provided an RM19 rear connector is used. Select either SDI or Composite by checking the appropriate box.

When used with an RM20 connector, the reference selection must be made via a switch on the rear connector itself. Refer to the Installation chapter for more information.

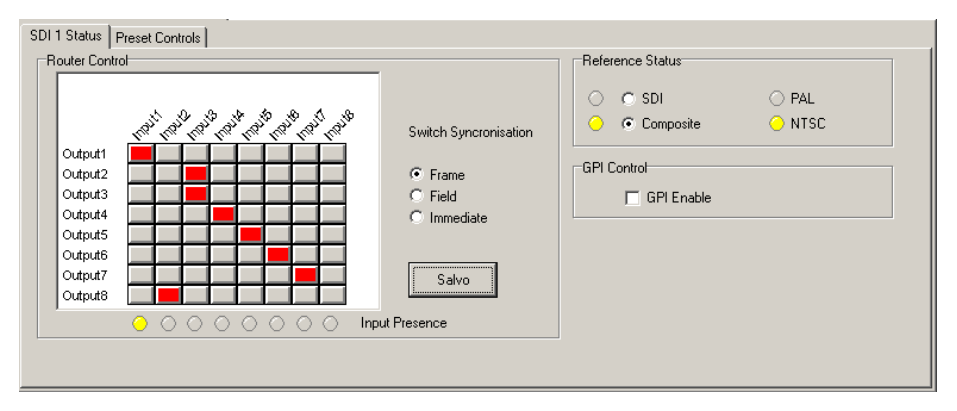

*SW808 Routing and Status* 

### **GPI control**

The SW808 may be controlled via GPI lines connected to the rear of the frame in which the module is used. GPI control is limited to recalling Presets or Macros. GPI control cannot be used at the same time as the SW808 Controller panel as both use the same physical control lines. Please refer to the Installation chapter for more information on using GPIs.

To enable GPI control, check the GPI Enable box. It is not recommended to enable GPI control, if GPIs might be active whilst configuring Presets or Macros.

### **SW808 status**

The main (status) Statesman tab can also be used to monitor the router table, switch synchronisation, GPI Control status, input presence and reference status when changes are made from any interface.

The reference selection (SDI/Composite) status is only valid when an RM19 rear connector is used.

#### **Using presets**

Up to sixteen routing setups may be stored and recalled from Statesman, the card edge control or by external GPIs. Presets do not store board setup data, switching mode or reference selection.

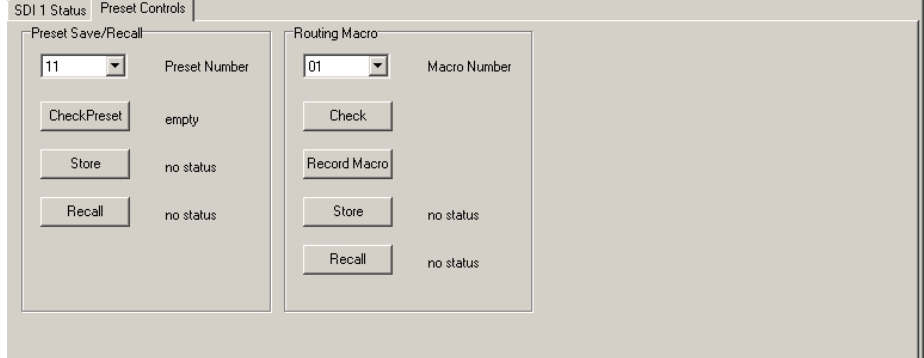

*SW808 Routing and Status* 

To store a preset proceed as follows:

- Ensure 'GPI Enable' is unchecked
- Select an appropriate preset with the Preset Number drop-down menu
- Click on 'CheckPreset' to check if the preset is empty
- Click on 'Store' to save the preset

To recall a preset proceed as follows

- Ensure 'GPI Enable' is unchecked
- Select an appropriate preset with the Preset Number drop-down menu
- Click on 'Recall' to recall setup data from the selected preset

'GPI Enable' should not be checked whilst presets are being created or recalled by this menu to prevent inadvertent GPI operation. Enable 'GPI controls preset recall' when finished if required.

Note: Other interfaces such as the SW808 Controller, the card edge or an Active Control Panel may also interfere with saving or recalling presets.

#### **Using macros**

Up to sixteen macros may be recorded and recalled from Statesman, the card edge control or by external GPIs. Macros do not store board setup data, switching mode or reference selection.

To record a macro, proceed as follows:

- Ensure 'GPI Enable ' is unchecked
- Select appropriate macro with the Macro Number drop-down menu
- Click on 'Check' to check if the macro is empty
- Perform the crosspoint changes in the order required
- Click on 'Store' to save the macro

## **Crystal Vision Statesman According to the Crystal Vision Statesman**

To recall a macro proceed as follows

- Ensure 'GPI Enable' is unchecked
- Select an appropriate macro with the Macro Number drop-down menu
- Click on 'Recall' to recall the stored crosspoint assignments in the macro

'GPI Enable' should not be checked whilst macros are being created or recalled by this menu to prevent inadvertent GPI operation. Enable 'GPI controls preset recall' when finished if required.

Macros are similar to Salvos in that only those crosspoints in the Macro are changed. All other crosspoints will remain as they were before the Macro was recalled.

**Note:** Other interfaces such as the SW808 Controller, the card edge or an Active Control Panel may also interfere with saving or recalling macros.

## Using the active control panel

This operational guide assumes that the panel has been set up according to the Panel setup procedure described in the Crystal Vision Controls Panel manual.

**Note:** It is **ESSENTIAL** that the Panel set up procedure is followed and any old or unknown passwords cleared prior to using the panel for the first time.

At power up, the two-line 20-character screen will display 'Crystal Vision' followed by the firmware version number for the control panel. All eight control panel key LEDs will illuminate.

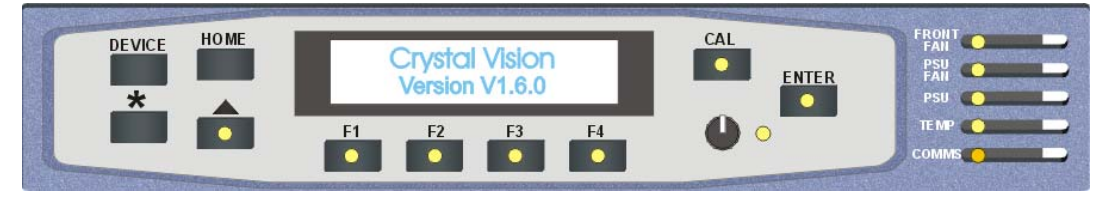

*The Crystal Vision control panel start up display* 

'Control Panel' then briefly replaces the version number display.

![](_page_16_Figure_9.jpeg)

If the control panel firmware has been updated for Statesman control, Statesman Mode will be entered and the message, 'Press CAL to Exit' will be displayed and the CAL LED will light.

![](_page_16_Figure_11.jpeg)

*Statesman mode is entered by default* 

To continue with control panel operation or configuration, press the 'CAL' key once. A second press of the 'CAL' key will return to Statesman control.

The control panel will display the name of the card that first responds to the polling request together with its location number.

The location number consists of the frame number plus the card position in the frame.

#### **Selecting the SW808**

To select a particular card in a frame, press the DEVICE key to go to the Device menu. The top line of the display will show 'Available Cards X', where X is the number of cards that have responded so far to the polling request.

![](_page_17_Figure_4.jpeg)

*Control panel showing available cards* 

Rotate the shaft encoder and the bottom row will display the successfully polled cards by name and location or slot number.

In the example above, the card displayed is located in the first frame in slot number 2.

When the desired card is selected press the ENTER key to access that card's HOME menu.

![](_page_17_Picture_9.jpeg)

*SW808 home menu* 

**Note:** In all current Crystal Vision frames the node address is coded into the backplane giving a unique node address for each slot. The node address is typically one less than the location number. Refer to the Frame Manual for further information on using node addresses.

#### **Enabling active panel control**

Card-edge switch lever 2 must be in the ON (DOWN) position to enable an active control panel. If this lever is in the default local or UP position, card-edge control will be enabled.

## **4.1 Navigating the display**

The functions assigned to control panel keys are dependent on the card selected for control, and the panel mode. The following list illustrates the functions when controlling the SW808:

- DEVICE enters Device menu to select a card or card to control / enter Panel setup when held down during power up / shows frame status when pressed from Statesman mode
- CAL Enter or leave Statesman mode / enter panel diagnostics mode when held down during power up
- Asterisk enters board rename menu from the Device menu
- F1 to F4 soft keys, function assigned within each menu
- HOME moves the display to the home menu
- ENTER enters selected card home menu from device list
- Upward arrow used to move up the menu structure  $/$  enter lock panel menu from the Device menu
- Rotary control shaft encoder used to select options or change assigned data values
- **Note:** Please refer to the Crystal Vision Control Panel manual for details of the Panel Setup, Lock Panel and Diagnostic menus.

## **4.2 Updating the display**

The values displayed on an active front panel are only updated when an adjustment is made and when changing menu level. If changes occur through the use of card edge controls or through automatic response to GPI signals, the text displayed on the active front panel will not be updated immediately. If necessary, use the upward arrow to leave and then re-enter a menu to update the display.

## **4.3 The SW808 menu structure**

The main top-level menus for a module are obtained by pressing the F1, F2, F3 and F4 keys from that module's HOME menu. Menu keys are illuminated when active and when further menus are available. The four top-level menus are:

- Route (Salvo/Take functions) press F1
- Stat (Status) press  $F2$
- Prst (Presets and Macros) press F3
- Conf (Configure) press  $F4$

The following chart shows the available menus.

![](_page_19_Figure_9.jpeg)

![](_page_19_Figure_10.jpeg)

**Note:** Function keys and shaft encoder LEDs are illuminated when active. Menus or function keys associated with the shaft encoder for changing assigned values are shown with a black circle.

#### **Menu numbering scheme**

This manual uses a simple menu numbering convention based on the sequence of keys required to reach each menu from the top level home menu. For example, menu 1.1.2 is reached from the home menu by pressing F1, then F2. Menu 1.2.3 is reached by pressing F2 and then F3.

## **4.4 Salvo and take functions**

Pressing F1 from the home menu will bring up the Route menu. The Route menu provides a Take function to set crosspoint assignments individually and a Salvo function to set multiple crosspoints at once.

![](_page_20_Picture_137.jpeg)

On entry to the Route menu, the shaft encoder will alter the output crosspoint displayed and the associated input will be shown. To view the routing table rotate the shaft encoder. To change an input connected to an output press the F3 key and set the required input with the shaft encoder. The change is done implicitly when another output is selected, or when the Salvo button is pressed.

If other crosspoint changes are required press the F4 key again to enable the shaft encoder to select another output. Repeat these steps until all crosspoints changes are stored.

To preview the proposed changes, press the F4 key. This will allow the shaft encoder to control outputs and scroll through all crosspoint assignments. Finally, press the F1 key to 'fire' all changes as a Salvo.

## **4.5 Status**

Pressing F2 from the home menu will bring up the Status menu.

The following information is shown:

- External reference status
- Input status
- Output status

![](_page_20_Picture_138.jpeg)

**Note:** To leave a menu use the up-arrow key or press the Home key.

The display is only updated when a button is pressed or the shaft encoder is moved.

## **4.6 Presets and macros**

Pressing F3 from the home menu will bring up the presets menu. Use this menu to select presets or macro menus. Presets are snapshots of the entire routing table, whilst macros are custom built tables for selected crosspoints (similar to saveable Salvos).

The preset menu provides the following functions:

- Recall and save for 16 presets
- Build, save and recall for 16 macros

![](_page_21_Figure_7.jpeg)

**Note:** Saved Macros can be used in a similar way to Salvos. Simply recall a Macro to set only those crosspoints actually in the Macro table. All other crosspoints will remain as they were before the Macro was recalled.

Assign 'No Ch' input to an output to ensure that output is not affected by a macro. It is strongly recommended to DISABLE GPIs when working on presets or macros to avoid the possibility of GPI inputs causing preset memory data to re-configure the SW808 at the same time as presets or macros are being updated.

## **4.7 Configuration**

Pressing F4 from the home menu will bring up the Configuration menu. Use this menu to rename inputs and outputs or to recall factory settings.

![](_page_22_Picture_118.jpeg)

Factory reset clears all names, macros and presets, reference is set to digital, switch timing is set to frame, and GPI inputs are disabled. The routing table is initialised as IN1 set to OUT1, IN2 set to OUT2, IN3 set to OUT3 and so on to IN8 set to OUT8.

**Note:** Reference select is made manually with an RM20 rear connector- see Installation chapter.

> Active panel names cannot be more than four characters in length for input or output names and ten characters for preset or macro names. Active panel names and Statesman names are independent of each other.

## 5 Card edge operation

Once the start-up initialisation procedure is complete, the SW808 card can be controlled or configured from the card edge, active control panel or the Statesman PC interface. This chapter will concentrate on the card edge controls.

The front edge of the card provides power rail monitoring, menu selection, rotary input and output selectors and an eight LED input status display.

![](_page_24_Picture_5.jpeg)

*SW808 card edge* 

The eight-way menu piano switch bank is used to select main functions whilst the fourway piano switch bank selects preset and macro functions. The input selector selects inputs 1 to 8, whilst the Output Selector selects outputs 1 to 8. The 0 or 'zero' positions of the 0 to 15 rotary HEX switches are not assigned.

#### **Main menu functions**

![](_page_24_Picture_140.jpeg)

![](_page_24_Picture_141.jpeg)

**Note:** Card-edge switch (lever 2) must be in the UP position to enable card-edge control. Reference select (lever 3) only works with an RM19 rear connector. The reference selection must be done manually with an RM20 rear connector- see Installation chapter.

#### **Preset/Macro menu functions**

Select preset/macro functions with the 4-way piano switch bank levers as follows:

![](_page_25_Picture_157.jpeg)

## **5.1 Default mode – input status**

With the main eight menu switches up and the four preset/macro switches down, the SW808 is in its default mode and the following functions are active:

- Operation is in Local mode
- View mode is active and input presence LEDS show presence of valid video inputs
- External reference format is SDI
- Crosspoint timing is set to Frame
- GPIs are disabled

The Inputs Present LEDs are assigned to inputs as shown in the SW808 front view diagram above.

## **5.2 Vi**e**wing the routing table**

The status of all crosspoints can be found with all eight of the main menu levers in the UP position. The position of the 4-way piano switch levers will be ignored.

To view the routing table proceed as follows:

- Set all eight menu levers to the default UP position
- Rotate the Output Select HEX switch through positions 1 to 8
- The number of Inputs Present LEDs now show the input assigned to the selected output

Normally the Input Present LEDS, numbered 1 to 8, will indicate if an input is present. When viewing the current status of all crosspoints, the *number* of LEDS lit indicates the input currently assigned to the selected output.

## **Crystal Vision Card edge operation Card edge operation**

## **5.3 Using 'interactive' mode**

The interactive mode allows crosspoint assignments to be made individually.

To change crosspoint assignments immediately proceed as follows:

- Set menu lever 4 (Set) DOWN
- Set menu lever 1 (Load) DOWN to enable 'immediate take mode'
- Set the Input and Output Select switches for the desired connections

If necessary view the routing table to confirm that the required connections have been set.

**Note:** Crosspoints only change state in the vertical interval if an external reference is supplied.

## **5.4 Using salvos**

Salvos enable one or more crosspoints to be changed at once. Store crosspoints set with the Input and Output Select switches with the  $4<sup>th</sup>$  or 'Set' menu lever. The  $1<sup>st</sup>$  menu lever (Load) can now act as a 'Fire Salvo' function.

To build a salvo table proceed as follows:

- Set the Input and Output Select switches for the first desired connection
- Set menu lever 4 (Set) DOWN and UP to store that connection
- Set the HEX switches for the next connection
- Set menu lever 4 (Set) DOWN again to store that connection
- Continue for all desired connections
- When all the connections have been entered, set menu lever 1 (Load) DOWN then UP to 'fire' the Salvo

If necessary view the routing table to confirm that the required connections have been set.

## **5.5 Saving and recalling presets**

Unlike a Macro, a preset is a snapshot of the state of every crosspoint. Up to sixteen presets can be saved and recalled at any time.

To save a snapshot of all crosspoint assignments as a preset, proceed as follows:

- Select a preset using the output HEX switch (selections are 1 to 15, and 0 which selects 16)
- Set Preset/Macro menu lever 3 (MACRO) UP
- Set menu lever 7 (Preset) DOWN
- Set Preset/Macro menu lever 4 (Store) UP then DOWN
- Set menu lever 7 (Preset) UP
- Set Preset/Macro menu lever 3 (MACRO) DOWN

To recall a snapshot of all crosspoint assignments as a preset proceed as follows:

- Select a preset using the output HEX switch (selections are 1 to 15, and 0 which selects 16)
- Set Preset/Macro menu lever 3 (MACRO)UP
- Set menu lever 7 (Preset) DOWN
- Set Preset/Macro menu lever1 (Recall) UP then DOWN
- Set menu lever 7 (Preset) UP
- Set Preset/Macro menu lever 3 (MACRO)DOWN

If necessary view the routing table to confirm that the required connections have been set.

## **5.6 Saving and recalling macros**

A Macro is a batch of crosspoint assignments, which are changed together.

To build a Macro, create a Salvo and save it in a chosen Macro number using Macro save as follows:

- Set the Input and Output Select switches for the first desired connection (Outputs that are set to input 9 are left unchanged when the Macro is recalled) • Set Menu lever 4 DOWN and UP again to store that connection Set the HEX switches for the next connection Set menu lever 4 DOWN and UP again to store that connection Continue for all desired connections • Select a macro using the output HEX switch (selections are 1 to 15, and 0 which selects 16) *Create a salvo: Now save the salvo:* 
	- Set Menu lever 7 down
	- Set Preset/Macro menu lever 4 (Store) UP then Down
	- Set Menu lever 7 UP

To recall a Macro proceed as follows:

- Set menu lever 7 (Preset) DOWN
- Select a Macro using the output HEX switch (selections are 1 to 15 and 0 which selects 16)
- Set Preset/Macro menu lever 1 UP then DOWN
- Return menu lever 7 (Preset) to the UP position

If necessary view the routing table to confirm that the required connections have been set.

## **5.7 Factory reset**

To reset all card parameters to their factory default, power the SW808 on with menu levers 2 and 6 only in the DOWN position.

## 6 Installation

Up to six SW808 double slot modules may be fitted in a 2U frame depending on the choice of rear connector. Two types of rear connector provide system flexibility by allowing a mix between access to all connections and maximum module packing density.

## **6.1 Fitting the SW808 module**

The SW808 consists of a standard 266mm x 100mm module with a factory fitted halflength daughter module. Each SW808 requires two slots.

To fit an SW808 module line up the module with the RM20 rear connector's two slots or the upper two slots when using the RM19 rear connector.

Push the two modules home firmly. It will never be necessary to separate the half-length daughter board from the main SW808 board to fit the unit in any frame.

![](_page_28_Figure_8.jpeg)

*SW808 with its half-length daughter board* 

## **6.2 Setting the reference termination**

The reference input may be terminated with  $75\Omega$  by moving jumper PL2 on the halflength expansion board to the  $75\Omega$  position. This may be useful when the loop-through (RM19 only) is not connected or when an RM20 rear connector is used.

## **6.3 Rear modules and signal I/O**

The RM19 full height rear connector allows access to all eight outputs and inputs but only three SW808 modules can be fitted in a 2U frame. The double slot RM20 accommodates six SW808 modules in a 2U frame, but only provides access to three outputs. The RM20 must be used in 1U frames or Desk Top Boxes.

All modules can be plugged in and removed while the frame is powered without damage.

![](_page_29_Figure_5.jpeg)

The available rear connectors are as follows:

**Note:** The SW808 fits in the upper two slot positions for the RM19 and no card is fitted in the lower two slots.

The RM19 will only fit into a 2U rack frame allowing up to three SW808 modules.

**For details of fitting rear connectors please refer to the appropriate frame manual.** 

## **Crystal Vision Installation Installation**

## **6.4 Selecting the reference on the RM20**

The RM20 rear connector only has one BNC for the reference input. To change between SDI and Composite reference inputs, the switch on the back of the RM20 must be used.

![](_page_30_Figure_4.jpeg)

*RM20 showing reference select switch* 

Move the switch towards the left for an SDI reference and move it towards the right for a Composite or Black and Burst input.

## **6.5 Enabling the SW808 Controller or GPI control**

The SW808 control lines can be configured for either GPI control or serial control from a SW808 button panel. Jumper links determine which control interface is enabled.

![](_page_30_Picture_9.jpeg)

*SW808 showing configuration jumper links* 

#### **RS485 control (SW808 Controller)**

To enable SW808 Controller to use RS485 communications ensure that the four jumpers PL4, 5, 6 and 7 are all positioned *towards* the edge connector. Controller operation is explained in the SW808 Controller panel chapter.

#### **GPI control**

To enable GPI control, ensure that the four jumpers PL4, 5, 6 and 7 are all positioned *away* from the edge connector.

## **6.6 Using module GPIs**

Each slot has an associated set of GPI connections for remote control and external status outputs on the frame rear-panel remote connectors. For convenience, GPI lines are associated with reference codes 'a' to 'f' in the connector pin-out tables for each frame.

The following table shows the binary weighted code required to recall presets or macros 1 to 16 according to the state of GPI 'e'. A '0' is an open GPI input and a '1' is a grounded GPI input.

![](_page_31_Picture_158.jpeg)

![](_page_31_Picture_159.jpeg)

*GPI input assignment* 

GPI input connections have 10k  $\Omega$  pull-up resistors to +5V. Closed-contact switches or +5V to +24V logic levels can be used

GPI output connections (when provided) have  $330\Omega$  series resistors fitted to drive LEDs and 10k  $\Omega$  pull-up to +5V (to drive a remote input). Bulbs rated from 5V to 24V can be used by changing the series resistors to 0 $\Omega$  0805-type. See illustration below.

![](_page_31_Figure_10.jpeg)

*Change the six resistors marked A, B, C, D, E, F to 0* $\Omega$ *0805 type for external 5 - 24V bulbs* 

**Note:** GPI outputs are not currently provided for the SW808. Jumpers PL 4, 5, 6 and 7 should be left in the left hand GPI position to enable normal GPI operation and in the right hand position to enable RS485 comms for a SW808 Controller.

#### **GPI connections**

#### **4U frame GPI Connections**

![](_page_32_Picture_106.jpeg)

GPI lines 'a' to 'f' of each card connect to one of eight rear remote connectors as follows:

*Table shows pin number (Remote number)* 

**Note:** Remote 1, Remote 3, Remote 5 and Remote 7 are 26 way high density D-Type female sockets and frame ground is pin 2 and +5V @500mA is pin 1 in each case. Remote 2 and Remote 4 are 26 way high density D-Type male plugs and frame ground is

#### *2U Indigo GPI Connections*

GPI lines 1 to 6 of each module are brought to one of the four remote connectors at the rear of the frame as follows:

![](_page_33_Picture_121.jpeg)

*Table shows Pin number (Remote number)* 

#### *1U Indigo GPI connections*

GPI lines 'a' to 'f' of each module connect to one of two rear remote connectors as follows:

![](_page_33_Picture_122.jpeg)

*Table shows Pin number (Remote number)* 

**Note:** Remote 1: 26 way high density D-type socket. Frame ground is pin 2 and +5V @500mA is pin 1.

Remote 2: 26 way high density D-type plug. Frame ground is pin 6 and +5V @500mA is pin 15.

**Note:** Remote (rem) 1 and Remote (rem) 3 are 26 way high density 'D' type female sockets and frame ground is pin 2 in each case. Remote (rem) 2 and Remote (rem) 4 are 26 way high density 'D' type male plugs and frame ground is pin 6 in each case.

### *1U DT/DTA/DTS Indigo desktop box connections*

GPI lines 'a' to 'f' of each module connect to one of two rear remote connectors as follows:

![](_page_34_Picture_56.jpeg)

*Table shows Pin number (Remote number)* 

**Note:** Remote 1: 26 way high density D-type socket. Frame ground is pin 2 and +5V @500mA is pin 1.

Remote 2: 26 way high density D-type plug. Frame ground is pin 6 and +5V @500mA is pin 15.

## **Crystal Vision Problem solving and Problem solving and Problem solving and Problem solving**

## 7 Problem solving

Board edge LEDs provide status reporting and may be useful when fault finding.

![](_page_35_Figure_4.jpeg)

*SW808 status LEDs* 

Inputs Present LED functions in default mode (all piano switch levers UP):

![](_page_35_Picture_143.jpeg)

*Inputs Present LED assignments* 

Status LED functions in default mode (all piano switch levers UP):

![](_page_35_Picture_144.jpeg)

*Status LED assignments* 

### **Basic fault finding guide**

#### **The green Power OK LED is not illuminated**

Check that the frame PSU is functioning – refer to the appropriate frame manual for detailed information

#### **The red Conf (configuration error) LED is illuminated**

Perform a power reset

#### **There is no video output**

Check that valid SDI or DVB-ASI input(s) are present and that any cabling is intact

#### **The video output is not synchronous with other sources when switched**

Check that all inputs are already synchronous and correctly timed as required by the overall system

#### **Switching does not take place in the vertical interval**

Check that a valid external reference is supplied and that either frame or field switching has been selected (card edge menu lever 6 in the UP position)

#### **Remote operation from an active panel (not SW808 Controller) has failed**

Check that the remote mode is selected with menu lever 2

Check the remote cable connections and remote control facilities

#### **Re-setting the card**

If required, the card may be reset by simply removing the rack power and re-applying power after a few seconds or by removing the card from the rack and then re-inserting the card

It is safe to reinsert the card whilst the rack is powered

#### **Recalling factory settings**

If required, the card may be reset to factory settings by setting card edge levers 2 and 6 down and simply removing the rack power and re-applying power after a few seconds or by removing the card from the rack and then re-inserting the card. Alternatively, the Factory Reset command can be given from an active front panel.

It is safe to reinsert the card whilst the rack is powered

#### **How is the external reference changed with an RM20 rear connector?**

The RM20 rear connector has a slide switch mounted on the rear connector itself to select between SDI or Composite reference.

#### **How can a composite loop-through be obtained?**

The loop-through is SDI by default. It is possible to modify the module for composite loop-through. Please contact Crystal Vision Technical Support for further information.

#### **The SW808 Controller does not work**

Check that that it is powered.

If necessary check the integral fuse in the IEC connector.

#### **Is there a SW808 Controller LED test mode?**

All LEDs and buttons should illuminate when the unit is first powered.

#### **The SW808 Controller cannot find an SW808 module**

Check that the panel is connected using the 422 Bus RJ45 connector to the appropriate Remote connector of a frame with a SW808 installed.

Check that the SW808 is configured so that its second serial port is active and not GPI control as explained in section 6.5.

## 8 Specification

#### **General**

![](_page_37_Picture_114.jpeg)

### **GPI inputs**

![](_page_38_Picture_40.jpeg)

### **SW808 Controller**

![](_page_38_Picture_41.jpeg)